## **Bilgisayardan SSH ve SFTP ile iPhone 5S'e Bağlanma**

Gereksinimler

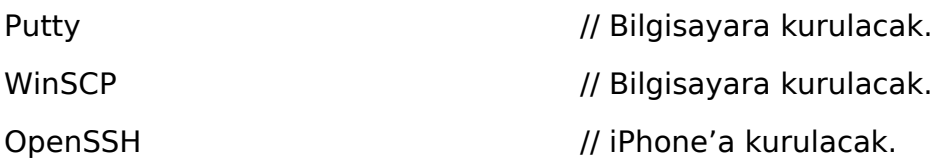

## **a) iPhone 5S Cihazına OpenSSH Server Kurma**

Bilgisayardan putty ile ssh ve winscp ile sftp bağlantıları iphone 5s cihaza doğru sağlayabilmek için iphone 5s cihazına openssh server kurulmalıdır. Bunun için;

iPhone -> Cydia Uygulaması -> Search -> OpenSSH

yapılmalıdır ve OpenSSH install ile kurulmalıdır.

## **b) Bilgisayardan Putty ile iPhone 5S Mobil Cihaza SSH Bağlantısı**

Uyarı:

Bilgisayar ve iphone 5S aynı ağda yer almalıdırlar. Bunun için Samsung Galaxy A21S'in mobil interneti hotspot ile çevreye paylaşılabilir ve bilgisayar ile iphone 5s cihazı ortak paylaşılan wifi ağına bağlanarak aynı ağda yer alabilirler.

1. iPhone 5S mobil cihazında Settings -> Wifi'a gidilir, bağlı olunan Wifi ağının (i) simgesine tıklanır ve iPhone 5S mobil cihazın IP adresi alınır.

2. Ardından bilgisayarda Putty yazılımı başlatılır.

3. Putty yazılımıyla iPhone 5S cihazına ssh bağlantısı kurmak için şu bilgiler girilir:

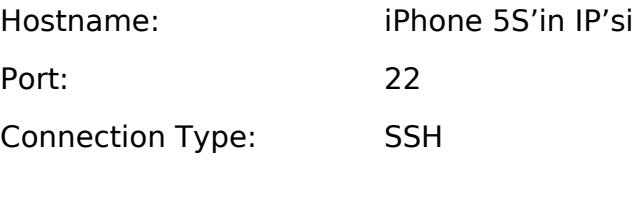

username: password: root alpine

Bu şekilde bilgisayardan iphone 5s cihazına ssh bağlantısı başlar.

Bilgisayar Putty SSH İstemcisi:

- > login as: root
- > root@192.168.24.218's password: alpine
- > Last login: Sat Mar 26 13:27:12 2022 from 172.20.10.2
- > hefeses-iPhone:~ root#

Not: iPhone 5S cihazındaki OpenSSH sunucusu varsayılan root hesap bilgisi iPhone 5S'teki Cydia Mağazası -> User Guides -> Root Password How-To 'dan görülebilir: Kullanıcı adı "root", ve parola "alpine".

4. Bilgisayardan iPhone 5S'in komut satırında komutlar çalıştırılabilir.

> hefeses-iPhone:~ root# ls

Çıktı:

Containers/ Library/ Media/

## **c) Bilgisayardan WinSCP ile iPhone 5S Mobil Cihaza SFTP Bağlantısı**

Uyarı:

Bilgisayar ve iphone 5S aynı ağda yer almalıdırlar. Bunun için Samsung Galaxy A21S'in mobil interneti hotspot ile çevreye paylaşılabilir ve bilgisayar ile iphone 5s cihazı ortak paylaşılan wifi ağına bağlanarak aynı ağda yer alabilirler.

1. iPhone 5S mobil cihazında Settings -> Wifi'a gidilir, bağlı olunan Wifi ağının (i) simgesine tıklanır ve iPhone 5S mobil cihazın IP adresi alınır.

- 2. Ardından bilgisayarda WinSCP yazılımı başlatılır.
- 3. WinSCP yazılımıyla iPhone 5S cihazına sftp bağlantısı kurmak için şu bilgiler girilir:

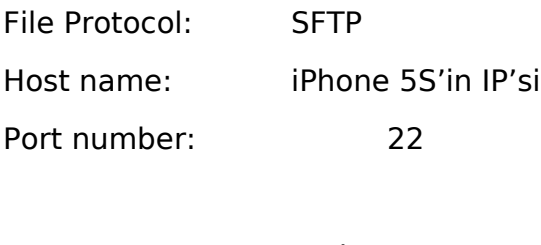

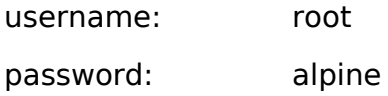

Bu şekilde bilgisayardan iphone 5s cihazına sftp bağlantısı başlar ve bilgisayardan iphone 5s cihaza veya tam tersi iphone 5s cihazdan bilgisayara dosya aktarma yapılabilir hale gelir.

Çıktı:

Containers/ Library/ Media/

NOT: MacOS sistemlerde WinSCP yerine CyberDuck yazılımı kullanılabilir. Cyberduck ayrıca Windows sistemlerde de kullanılabilir.